## **Office 365 – Tworzenie stopki do korespondencji w aplikacji Outlook na komputerze w przeglądarce oraz na telefonie.**

Sposób tworzenia stopki w aplikacji Outlook na komputerze.

- 1. Wchodzimy do aplikacji Outlook.
- 2. Po uruchomieniu aplikacji klikamy w zakładkę "Pliki".

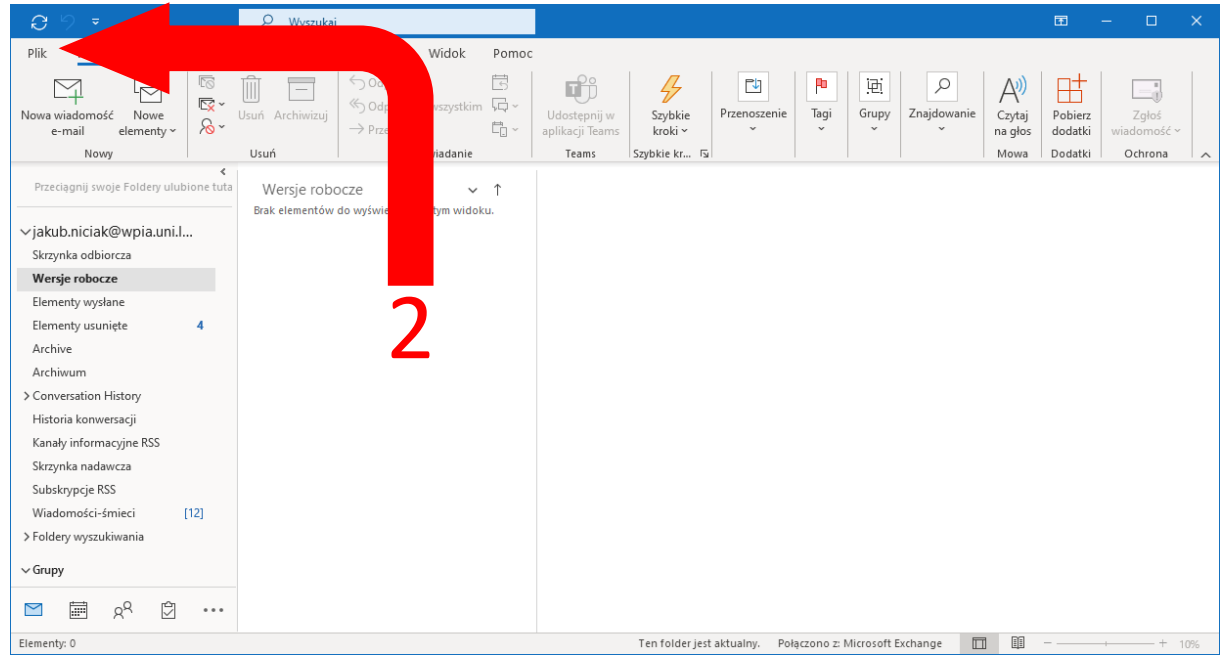

3. Na lewym pasku wybieramy "Opcje".

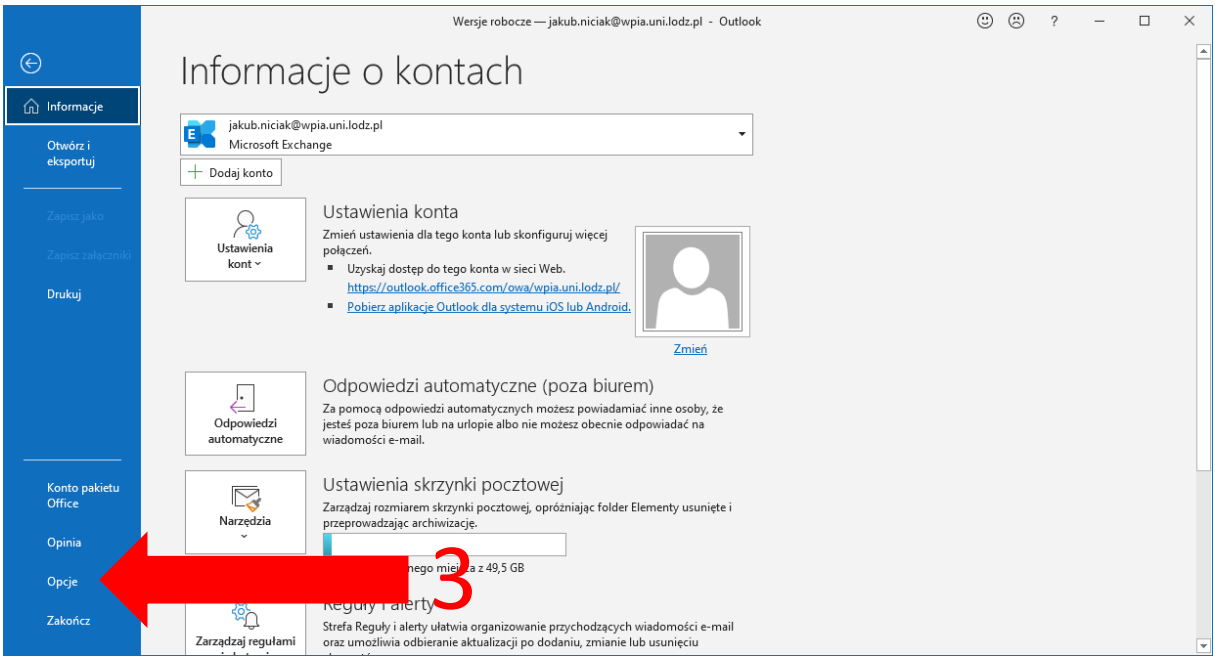

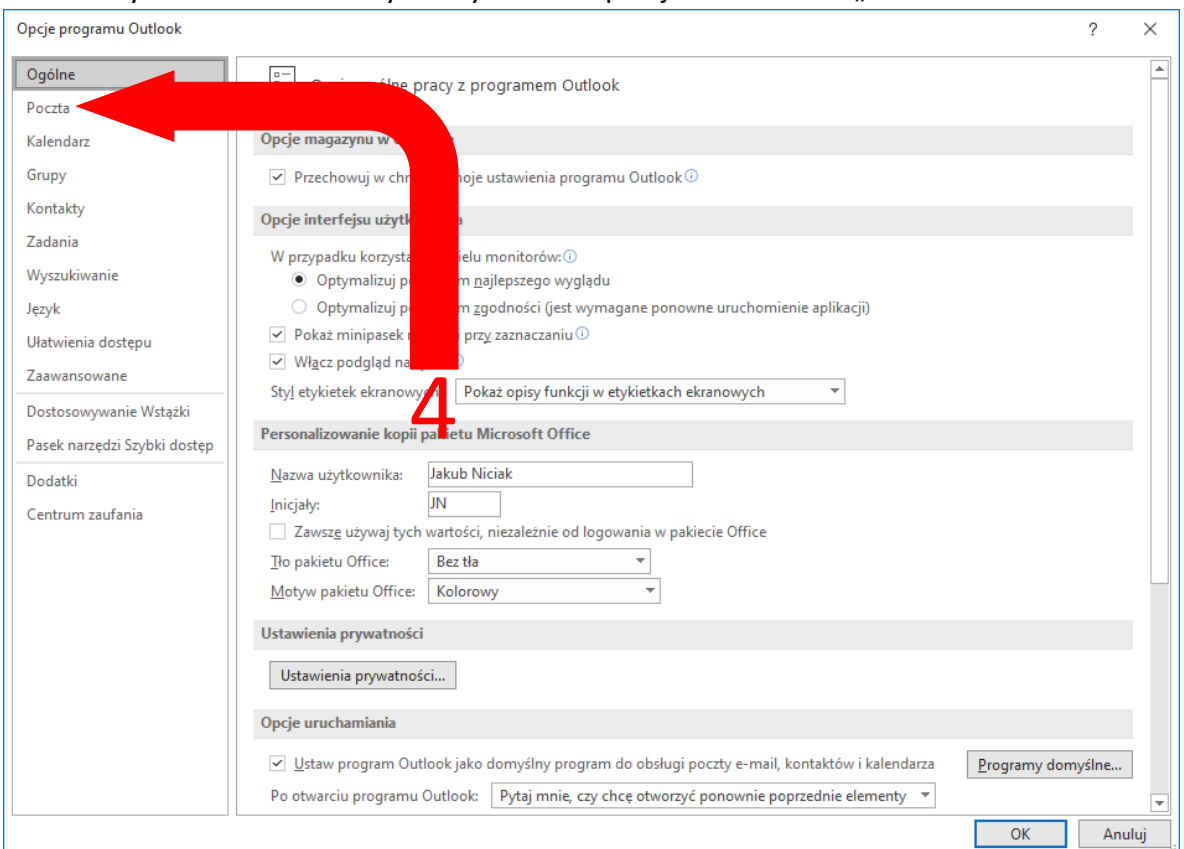

## 4. W nowym okienku które wyskoczyło trzeba przejść do zakładki "Poczta".

## 5. Po przejściu do zakładki poczta wybieramy w trzeciej pozycji przycisk "Podpisy"

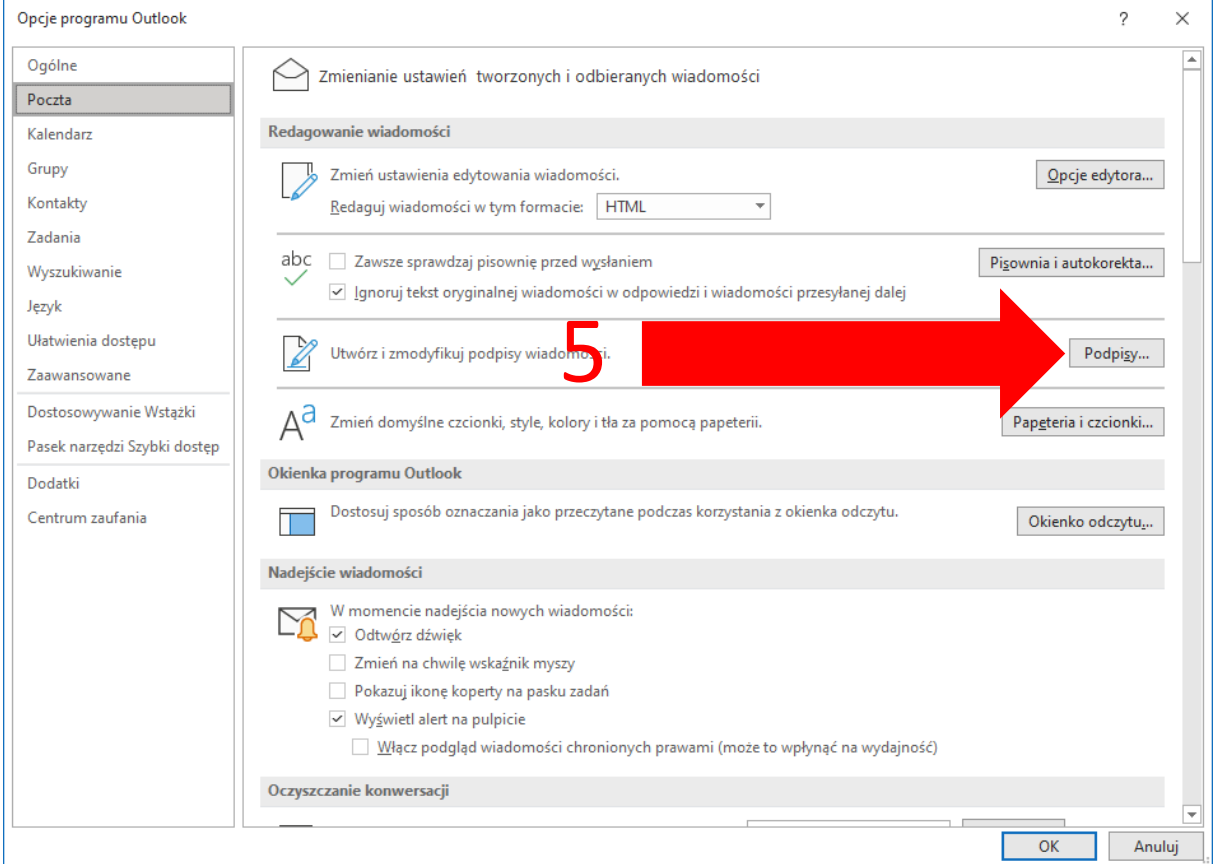

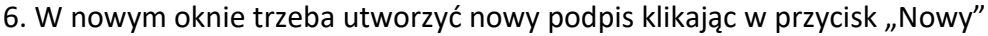

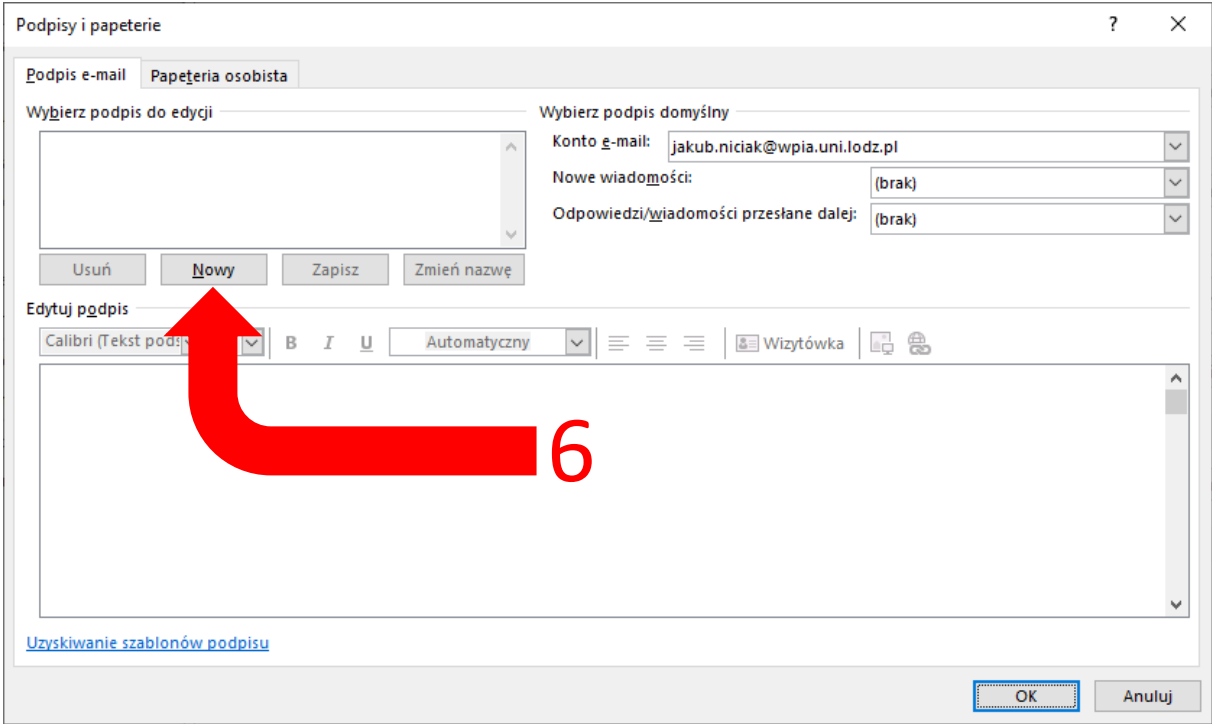

7. W nowym okienku wpisujemy nazwę opisującą podpis np. Podpis zespołu informatycznego.

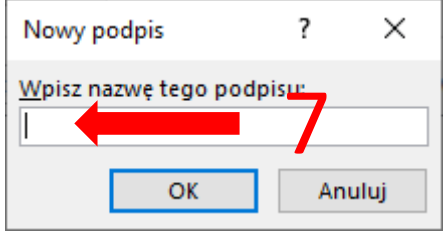

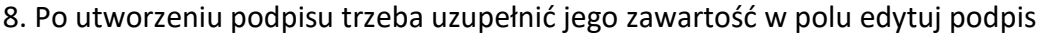

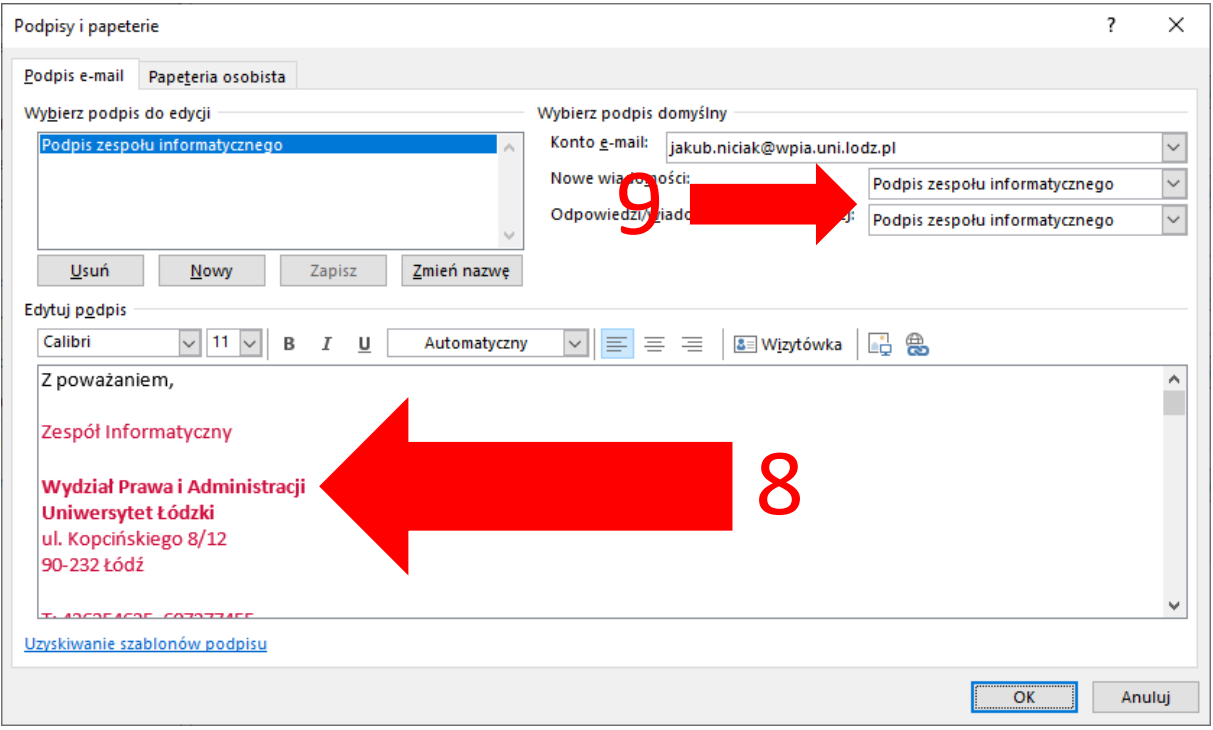

9. W zakładce "Wybierz podpis domyślny" są dwa pola w których trzeba ustawić podpis który został stworzony żeby automatycznie uzupełniało podpis w nowych wiadomościach oraz w odpowiedziach.

Sposób tworzenia stopki w przeglądarkowej wersji Outlook.

1. Wchodzimy na przeglądarce do poczty Outlook. (https://outlook.office365.com/mail/inbox)

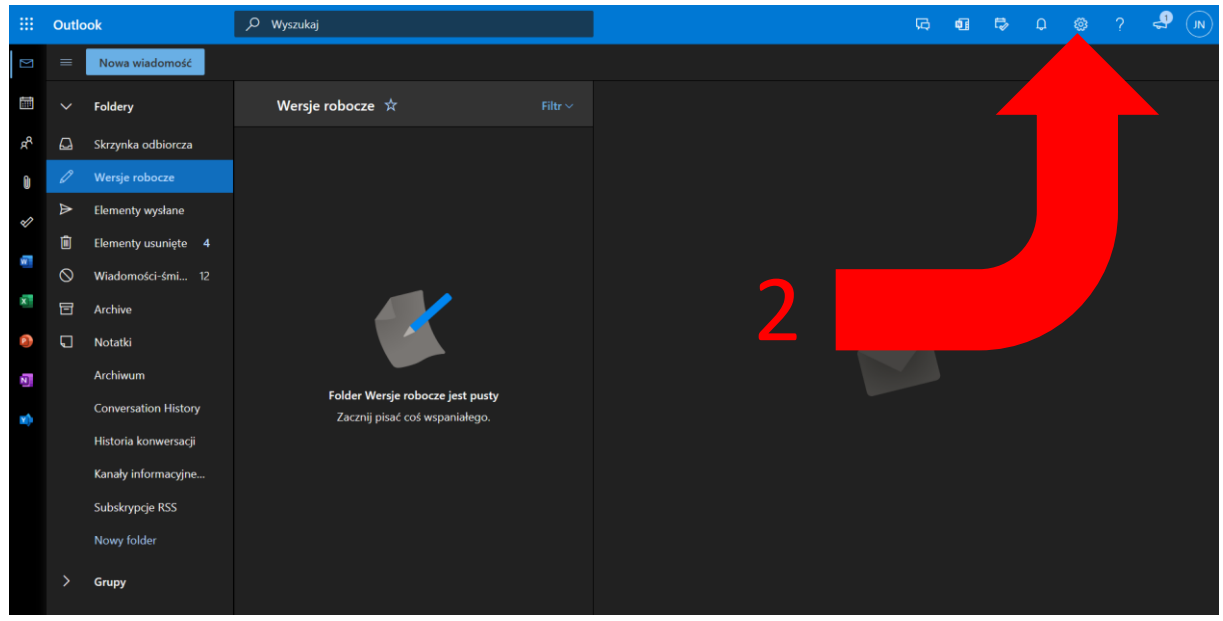

2. Po uruchomieniu poczty klikamy w zębatkę na górnym pasku.

3. W panelu po prawej stronie klikamy w opcję "Wyświetl wszystkie ustawienia programu Outlook".

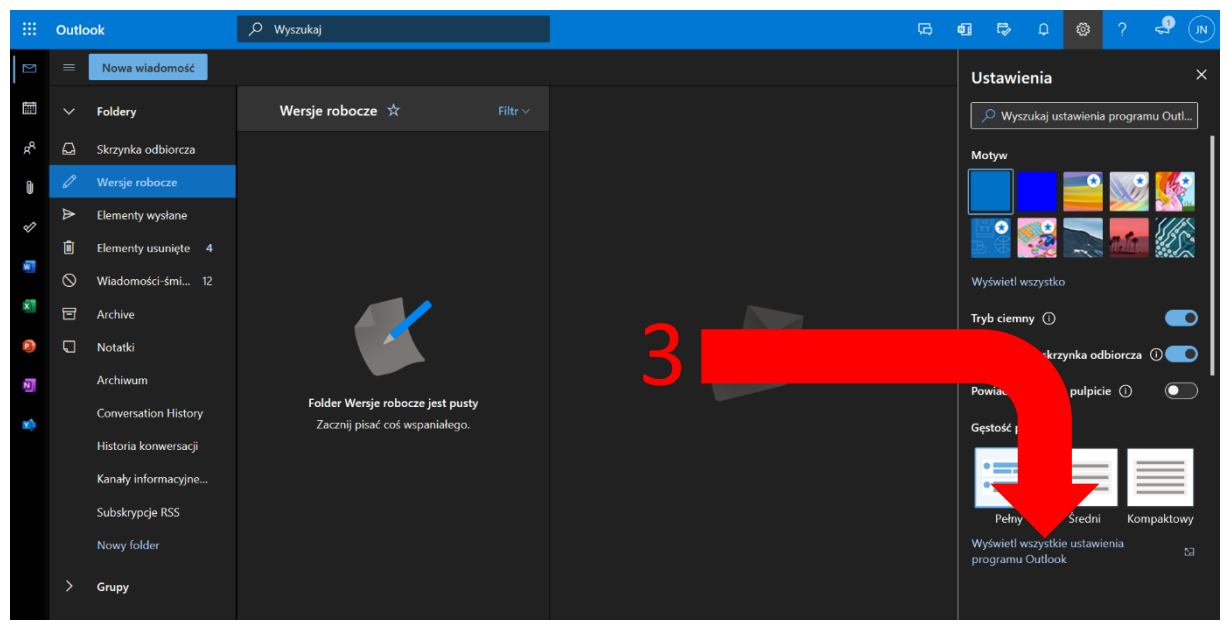

4. W ustawaniach wchodzimy w zakładkę "Poczta" i po tym w pod zakładkę "Redagowanie i odpowiadanie"

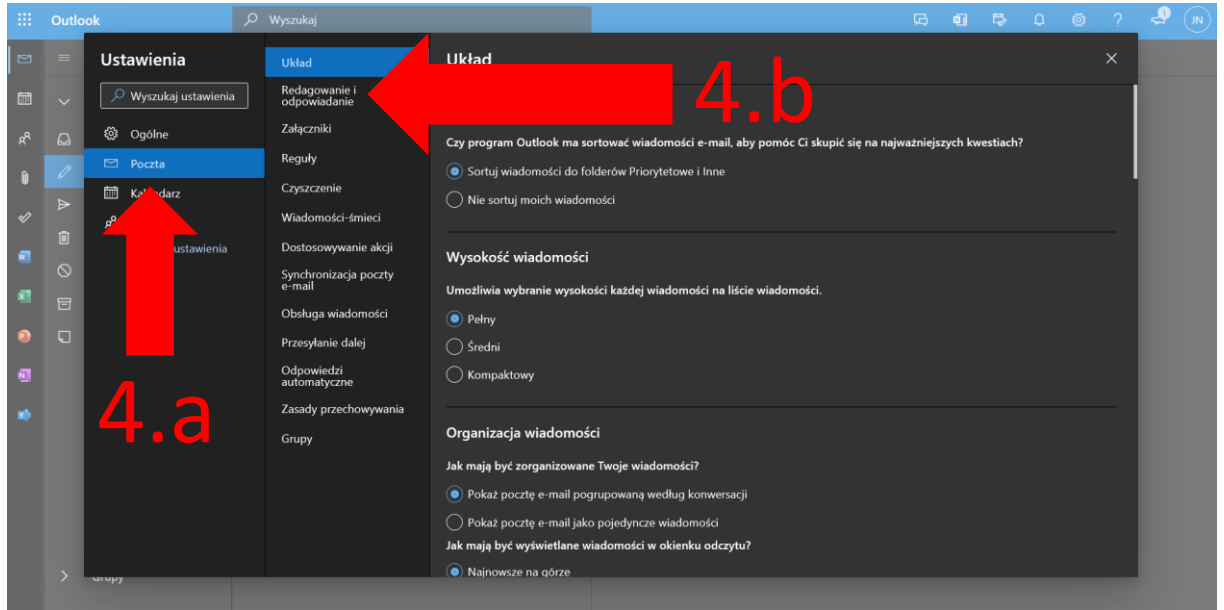

5. W dziale "Podpis e-mail" uzupełniamy podpis w polu tekstowym i zaznaczamy dwie opcje pod polem żeby podpis był automatycznie uzupełniany w nowych wiadomościach oraz w odpowiedziach.

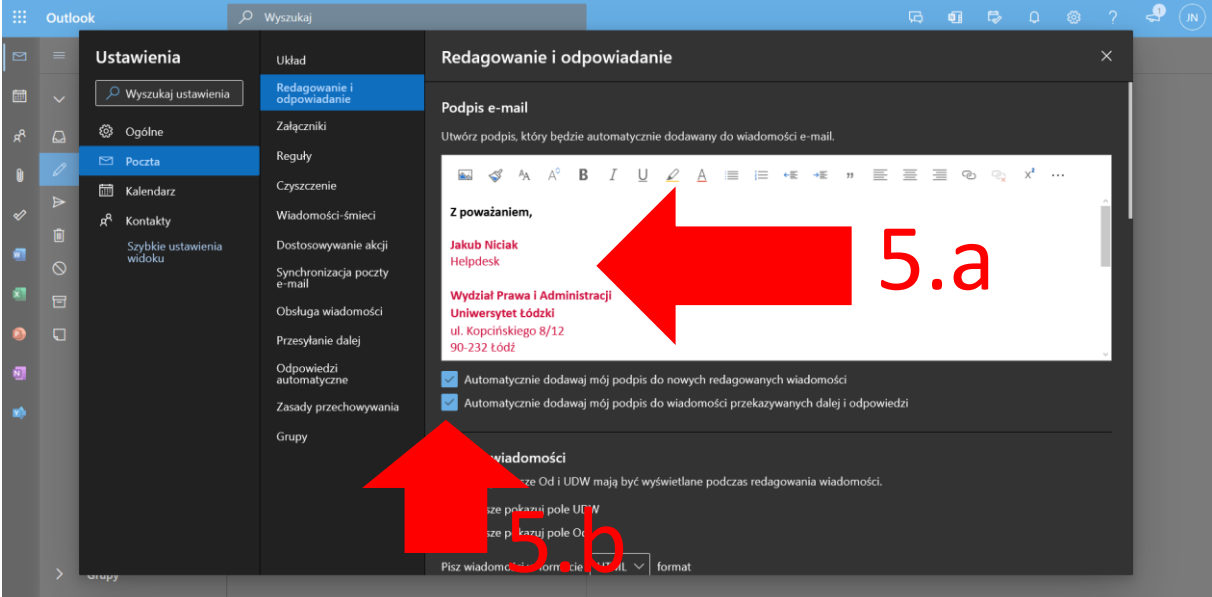

Sposób tworzenia stopki w mobilnej wersji Outlook.

1. Uruchamiamy aplikację Outlook na telefonie.

2. Klikamy w lewym górnym rogu w pomarańczową ikonę.

3. Na lewym pasku trzeba kliknąć w zębatkę.

4. W ustawieniach trzeba zjechać do kategorii poczta i wybrać opcję podpis.

5. Żeby wpisać treść stopki klikamy nad poziomą linią i wpisujemy to co ma znaleźć się w stopce i klikamy w ptaszek w prawym górnym rogu

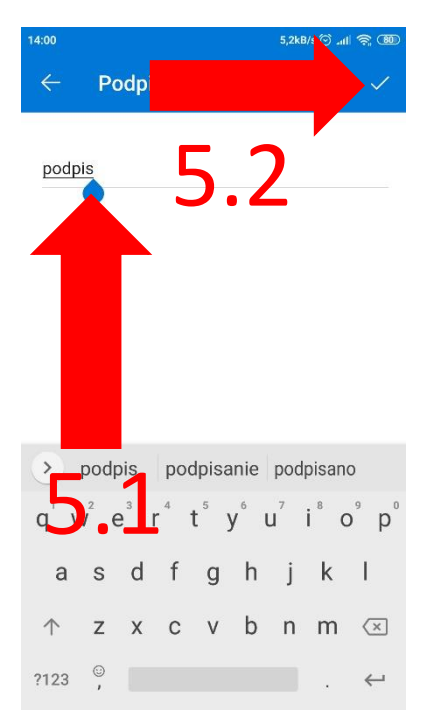

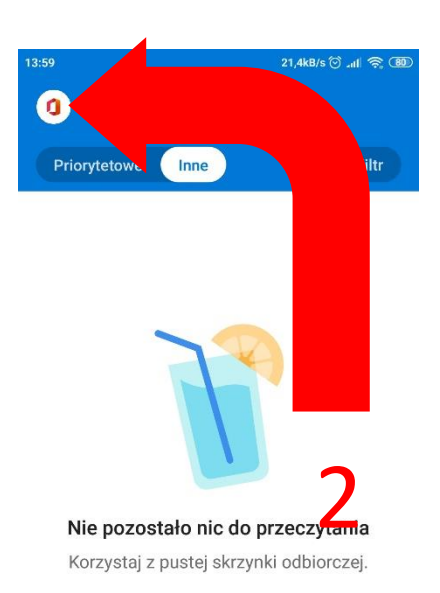

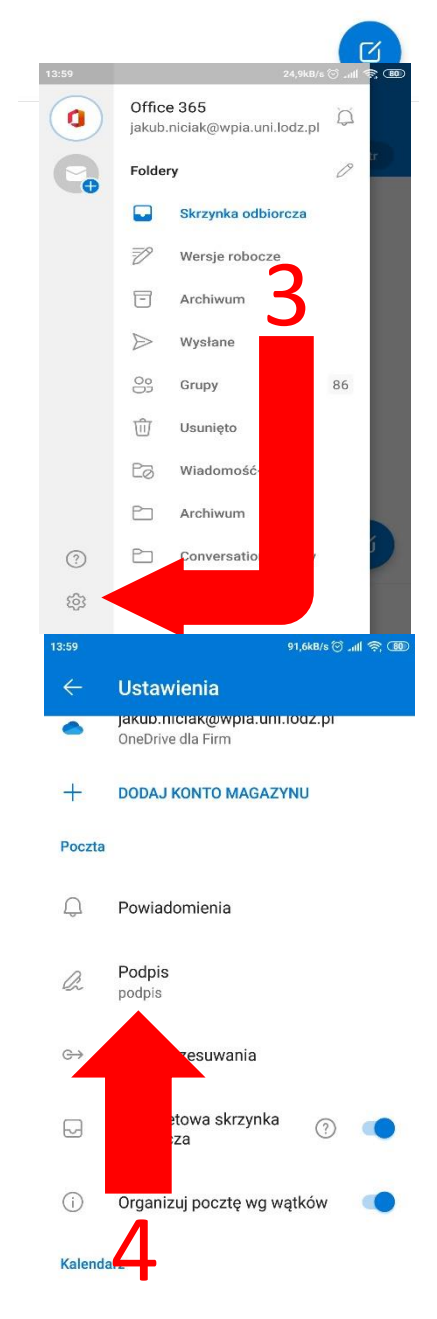